# Storno vknjižb

Zadnja sprememba 31/12/2021 10:12 am CET

V obdelavah **Pregled kartice, Pregled temeljnic in Pregled knjiženja** v dvostavnem knjigovodstvu, lahko v preglednicah za že knjižene podatke pripravimo storno vknjižb.

# **Urejanje preglednic**

Na preglednici dodamo stolpec za izbiro knjižb. To naredimo tako, da se z miško postavimo na preglednico, pritisnemo na desno tipko in kliknemo na **Izbira stolpcev**.

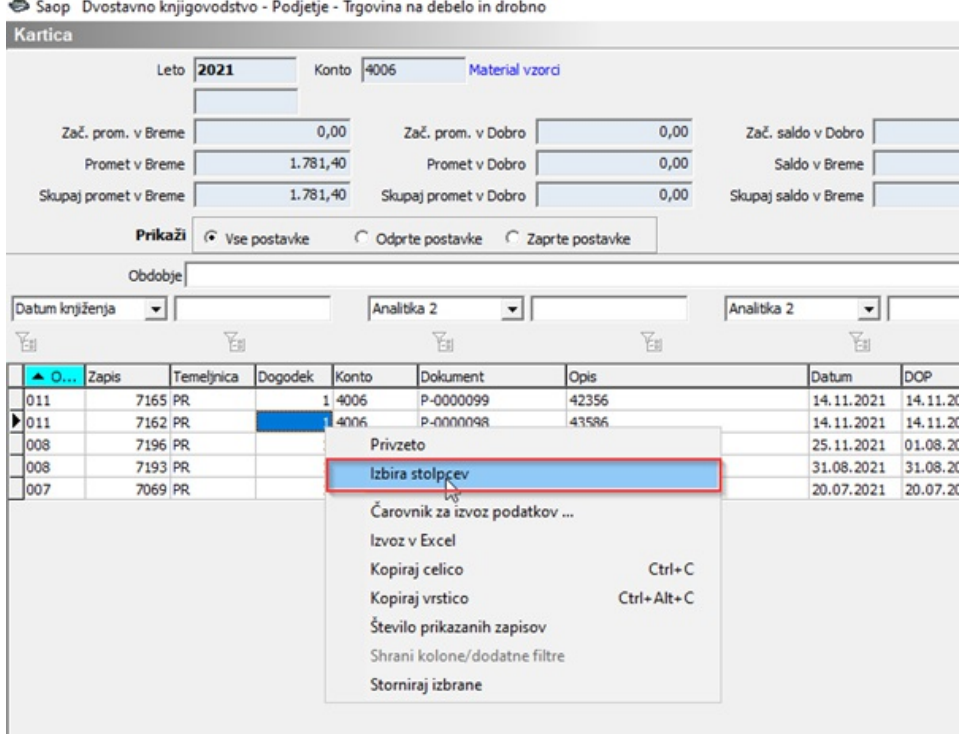

V levem stolpcu najdemo **Izbor** in ga ob kliku na premaknemo na desno stran.

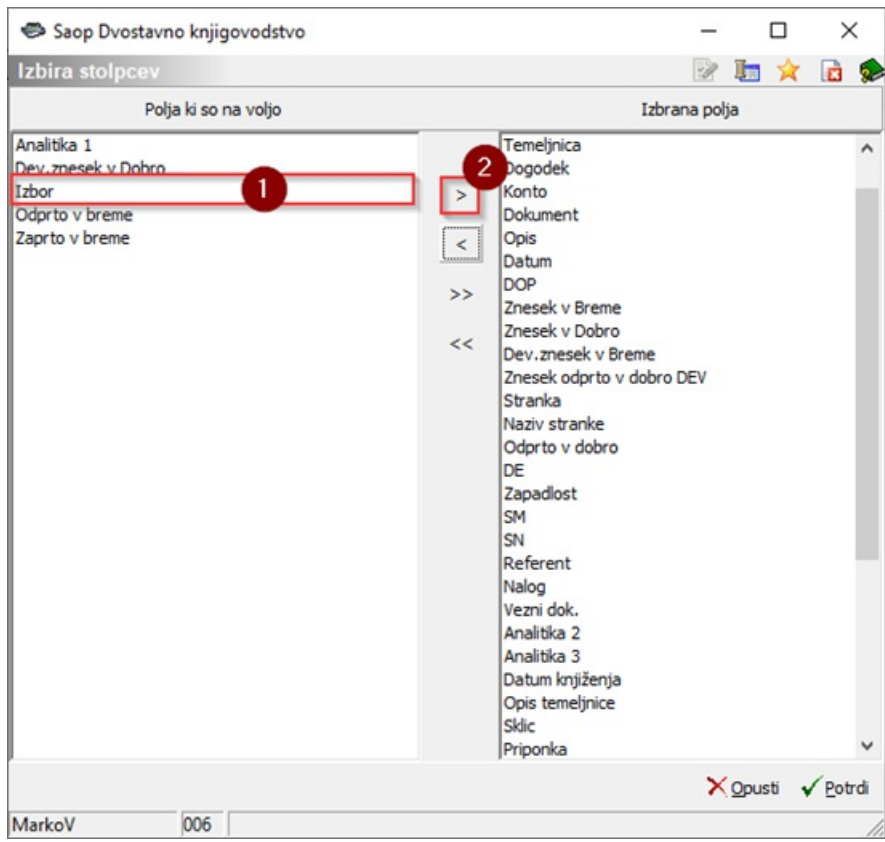

Z miško ga prenesemo na želeno mesto.

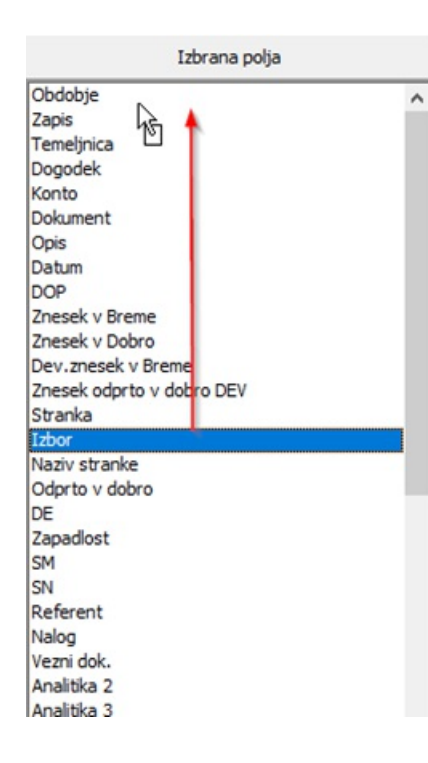

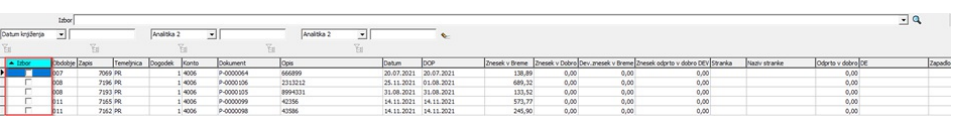

Postopek ponovimo na vseh treh pregledih (Pregled knjiženja, Pregled kartice, Pregled temeljnic).

Ko imamo urejene preglede, lahko pripravimo storno vknjižbe. Nastavljene preglednice na izbranem operaterju ostanejo shranjene.

# **Priprava storno vknjižb**

#### Priprava storno vknji**ž**b na Pregledu kartice

Na obdelavi **Dnevne obdelave / Pregled kartice** se najprej omejimo na izbor podatkov. Izberemo želeno kartico konta, stranke, stroškovnega mesta, stroškovnega nosilca, referenta, naloga in analitik.

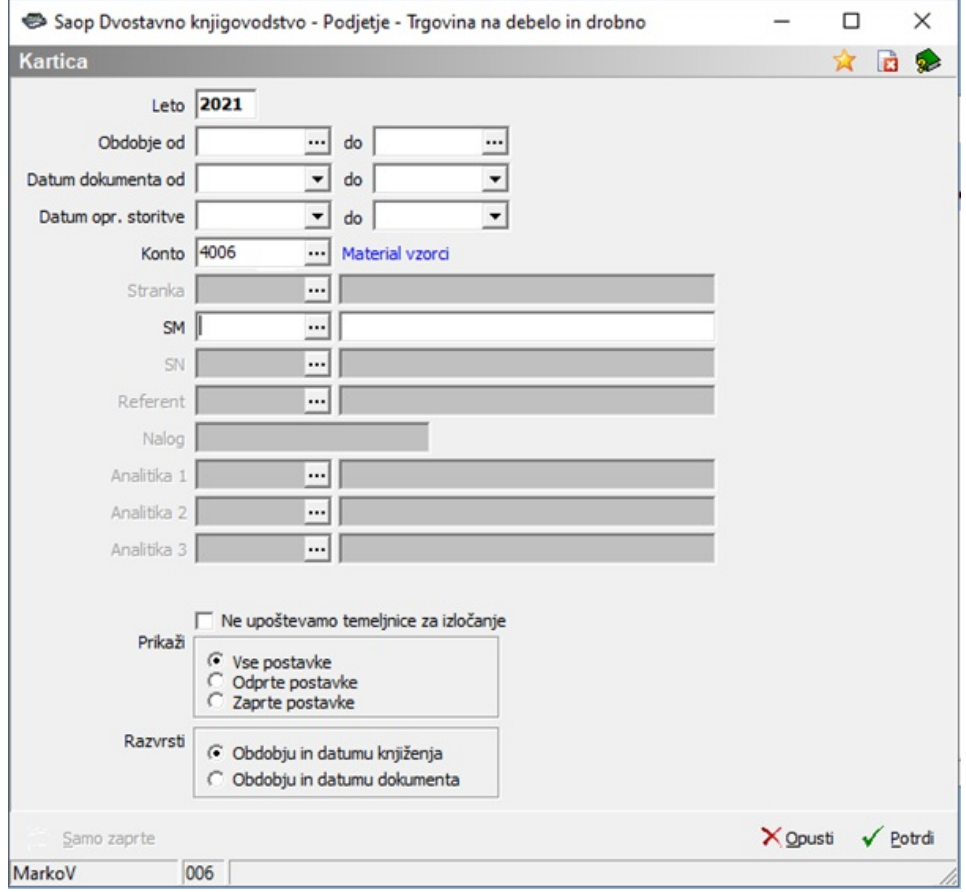

V stolpcu za izbor obkljukamo postavke, ki jih želimo stornirati in pritisnemo na gumb Storniraj izbrane . Odpre se nam okno z izbranimi vknjižbami, ki dobijo negativen predznak.

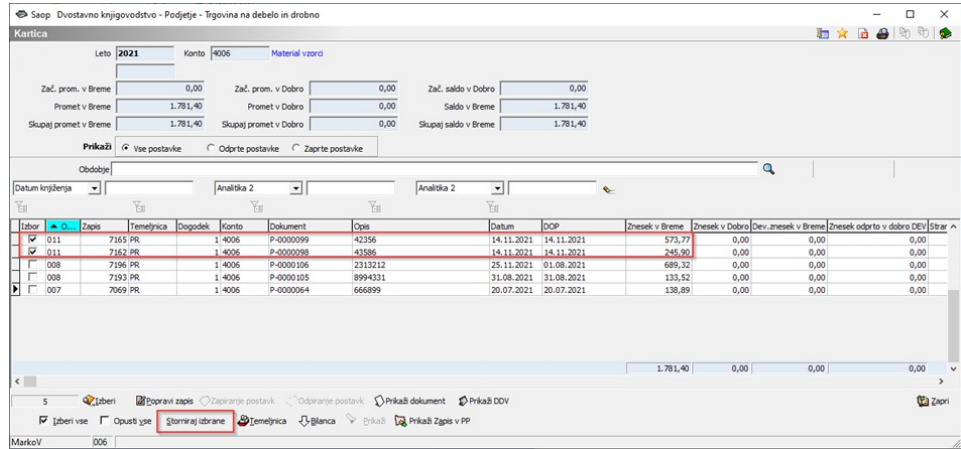

### Priprava storno vknji**ž**b na Pregledu temeljnic

Na obdelavi **Dnevne obdelave / Pregled temeljnic** najprej izberemo obdobje vknjižbe.

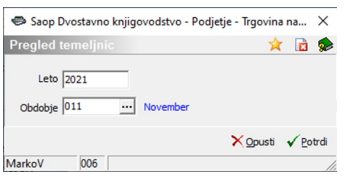

Odpre se nam okno pregleda vseh knjiženih temeljnic v tem obdobju. Tukaj s klikom na določeno temeljnico pridemo do knjiženih podatkov.

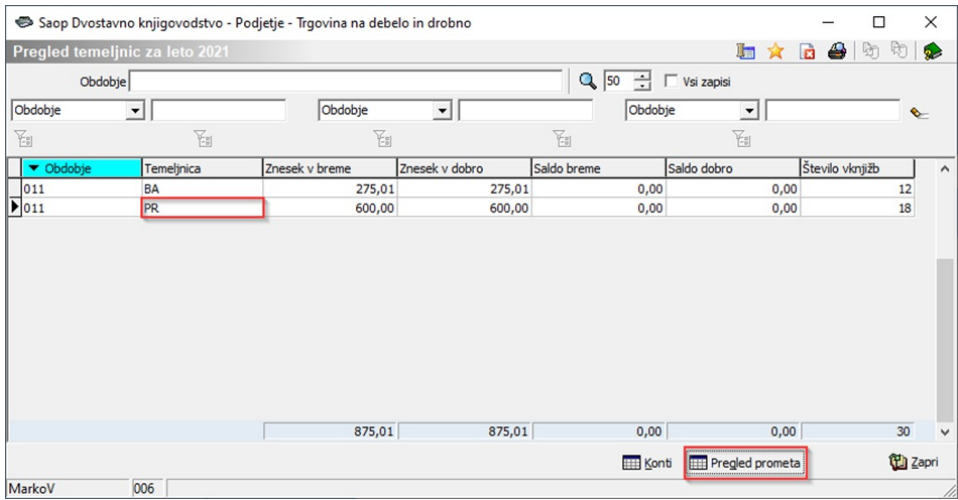

V stolpcu za izbor obkljukamo postavke, ki jih želimo stornirati in pritisnemo na gumb Storniraj izbrane .

l,

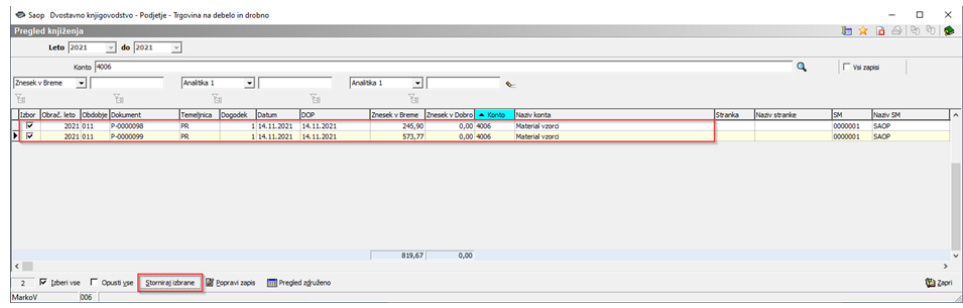

### Priprava storno vknji**ž**b v obdelavi Pregled knji**ž**enja

Na obdelavi **Dnevne obdelave / Pregled knjiženja** lahko že knjižene podatke pregledujemo, izpisujemo, lahko pa pripravimo tudi storno vknjižbe. Po predlaganih zavihkih se najprej omejimo na želene pogoje, na kar nam program poknjižene podatke tudi pripravi.

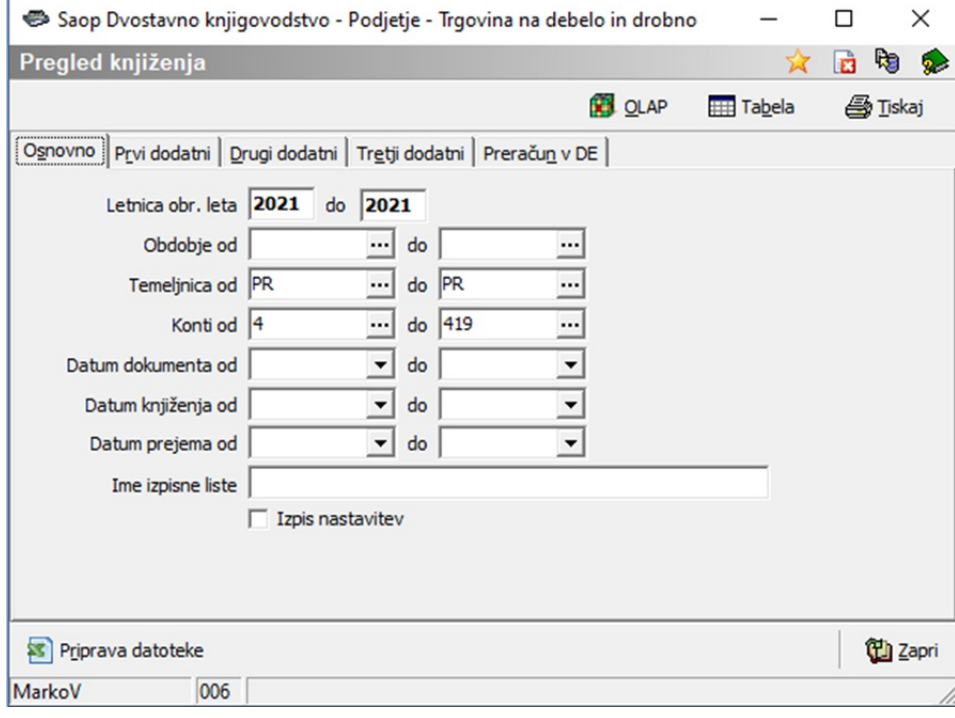

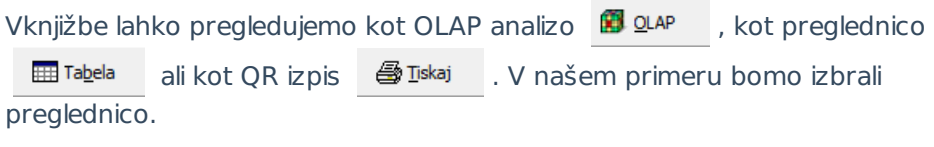

V stolpcu za izbor obkljukamo podatke, ki jih želimo stornirati in pritisnemo na gumb Storniraj izbrane.

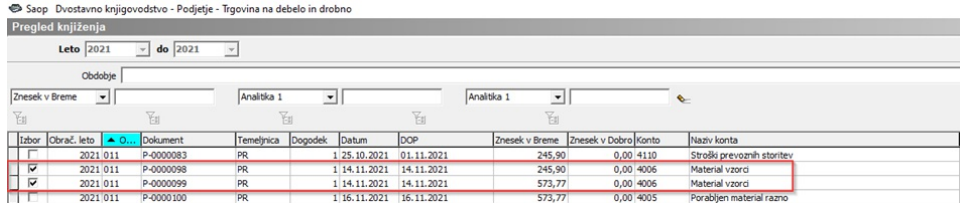

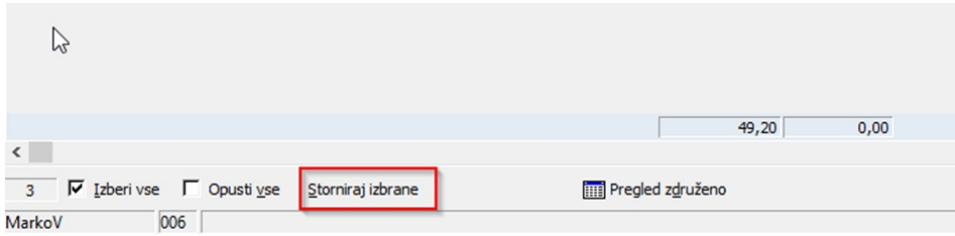

## **Dodajanje in urejanje podatkov pred knjiženjem**

Odpre se nam okno z izbranimi vknjižbami, ki dobijo negativen predznak.

Tukaj nam program ponudi naslednje možnosti:

### Dodajanje pripone vknji**ž**bi

Vknjižbi lahko pripišemo željeno pripono in kliknemo na gumb Osveži dokument s pripono | . Dokumentu se bo dodala pripona.

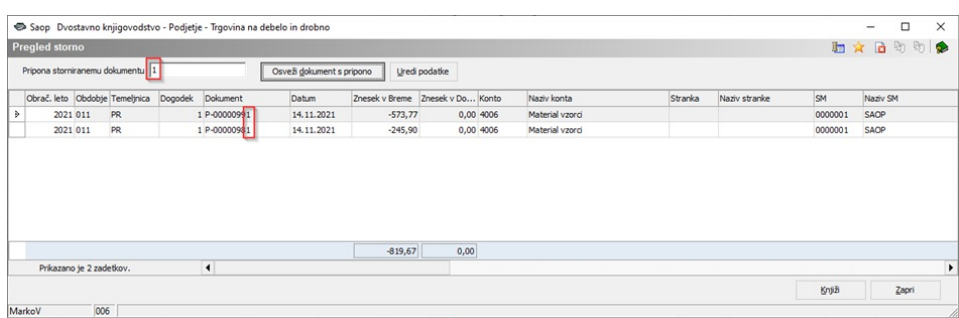

#### Urejanje podatkov

S klikom na gumb | Uredi podatke | nam program odpre okno za spremembo podatkov za storno.

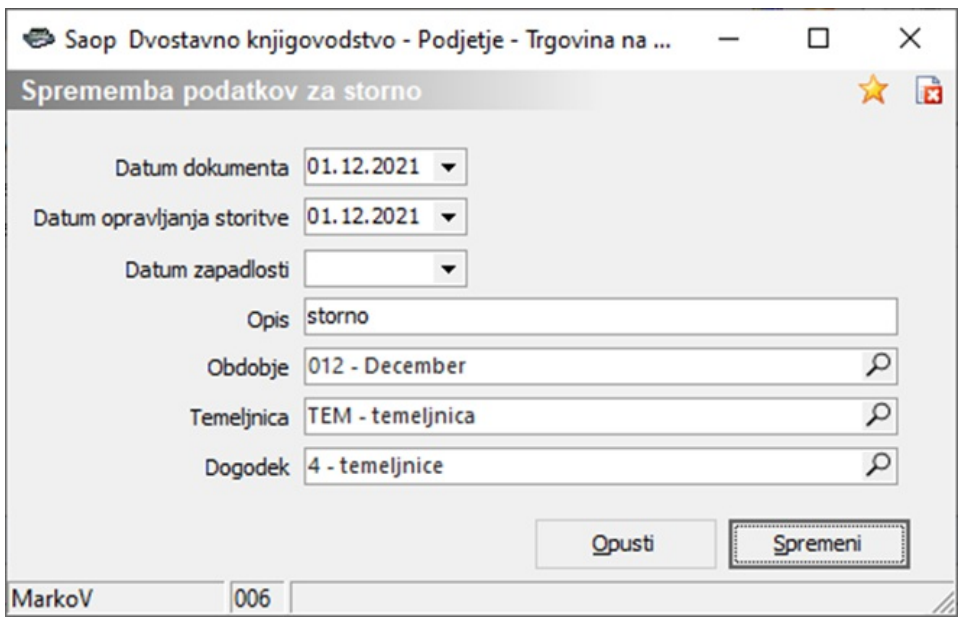

Po potrebi izpolnimo želene podatke in ob kliku na gumb spremeni , nam bo program te spremembe tudi predlagal pri storno vknjižbah.

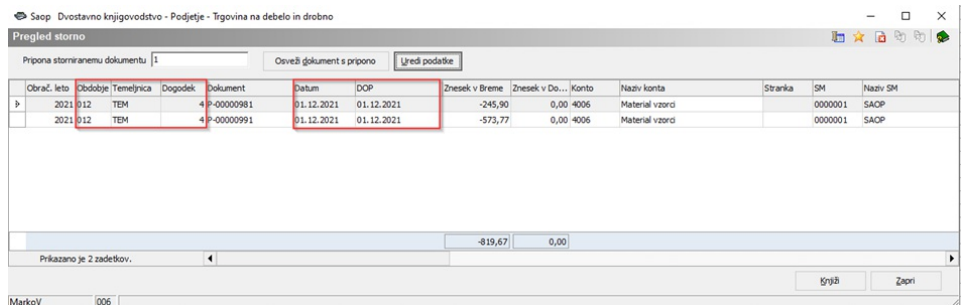

Ko smo pripravili vknjižbe za storno knjiženje, se nam ob pritisku na gumb

Knjiži pojavi informacija o uspešno knjiženih stornih v posredno knjiženje.

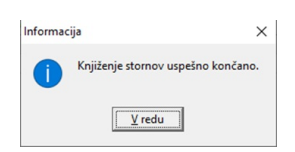

V posrednem knjiženju, lahko podatke še naknadno popravljamo, dodajamo ali pobrišemo.

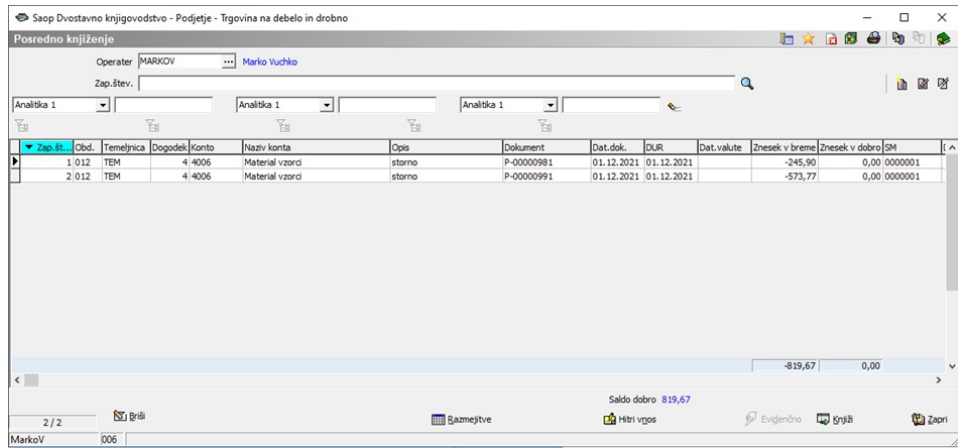

Dokončno pripravljene vknjižbe iz posrednega knjiženja poknjižimo v glavno knjigo.